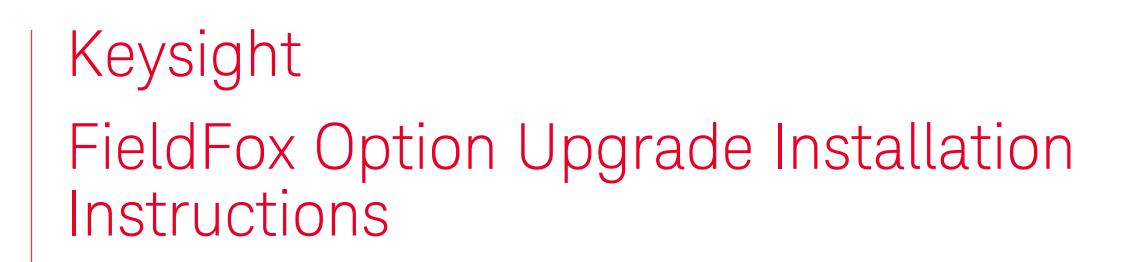

This manual provides documentation for the following models:

N991xA, N992xA, N993xA, N995xA, and N996xA

# $\mathop{\parallel}$

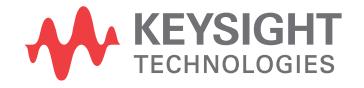

Installation Note

# Notices

© Keysight Technologies, Inc. 2012-2015

No part of this manual may be reproduced in any form or by any means (including electronic storage and retrieval or translation into a foreign language) without prior agreement and written consent from Keysight Technologies, Inc. as governed by United States and international copyright laws.

#### Trademark Acknowledgments

#### Manual Part Number

N9912-90007

#### **Edition**

Edition 3, October 2015

Supersedes: August, 2015

Printed in USA/Malaysia

Published by: Keysight Technologies 1400 Fountaingrove Parkway Santa Rosa, CA 95403

#### **Warranty**

THE MATERIAL CONTAINED IN THIS DOCUMENT IS PROVIDED "AS IS," AND IS SUBJECT TO BEING CHANGED, WITHOUT NOTICE, IN FUTURE EDITIONS. FURTHER, TO THE MAXIMUM EXTENT PERMITTED BY APPLICABLE LAW, KEYSIGHT DISCLAIMS ALL WARRANTIES, EITHER EXPRESS OR IMPLIED WITH REGARD TO THIS MANUAL AND ANY INFORMATION CONTAINED HEREIN, INCLUDING BUT NOT LIMITED TO THE IMPLIED WARRANTIES OF MERCHANTABILITY AND FITNESS FOR A PARTICULAR PURPOSE. KEYSIGHT SHALL NOT BE LIABLE FOR ERRORS OR FOR INCIDENTAL OR CONSEQUENTIAL DAMAGES IN CONNECTION WITH THE FURNISHING, USE, OR PERFORMANCE OF THIS DOCUMENT OR ANY INFORMATION CONTAINED HEREIN. SHOULD KEYSIGHT AND THE USER HAVE A SEPARATE WRITTEN AGREEMENT WITH WARRANTY TERMS

COVERING THE MATERIAL IN THIS DOCUMENT THAT CONFLICT WITH THESE TERMS, THE WARRANTY TERMS IN THE SEPARATE AGREEMENT WILL CONTROL.

#### Technology Licenses

The hardware and/or software described in this document are furnished under a license and may be used or copied only in accordance with the terms of such license.

### U.S. Government Rights

The Software is "commercial computer software," as defined by Federal Acquisition Regulation ("FAR") 2.101. Pursuant to FAR 12.212 and 27.405-3 and Department of Defense FAR Supplement ("DFARS") 227.7202, the U.S. government acquires commercial computer software under the same terms by which the software is customarily provided to the public. Accordingly, Keysight provides the Software to U.S. government customers under its standard commercial license, which is embodied in its End User License Agreement (EULA), a copy of which can be found at

#### http://www.keysight.com/find/sweula

The license set forth in the EULA represents the exclusive authority by which the U.S. government may use, modify, distribute, or disclose the Software. The EULA and the license set forth therein, does not require or permit, among other things, that Keysight: (1) Furnish technical information related to commercial computer software or commercial computer software documentation that is not customarily provided to the public; or (2) Relinquish to, or otherwise provide, the government rights in excess of these rights customarily provided to the public to use, modify, reproduce, release, perform, display, or disclose commercial computer software or commercial computer software

documentation. No additional government requirements beyond those set forth in the EULA shall apply, except to the extent that those terms, rights, or licenses are explicitly required from all providers of commercial computer software pursuant to the FAR and the DFARS and are set forth specifically in writing elsewhere in the EULA. Keysight shall be under no obligation to update, revise or otherwise modify the Software. With respect to any technical data as defined by FAR 2.101, pursuant to FAR 12.211 and 27.404.2 and DFARS 227.7102, the U.S. government acquires no greater than Limited Rights as defined in FAR 27.401 or DFAR 227.7103-5 (c), as applicable in any technical data.

### Safety Notices

### **CAUTION**

A CAUTION notice denotes a hazard. It calls attention to an operating procedure, practice, or the like that, if not correctly performed or adhered to, could result in damage to the product or loss of important data. Do not proceed beyond a CAUTION notice until the indicated conditions are fully understood and met.

### **WARNING**

A WARNING notice denotes a hazard. It calls attention to an operating procedure, practice, or the like that, if not correctly performed or adhered to, could result in personal injury or death. Do not proceed beyond a WARNING notice until the indicated conditions are fully understood and met.

### FieldFox Option Upgrade Installation Instructions

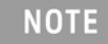

If you are already familiar with this option upgrade installation proceed, proceed to ["Quick Reference for Option Upgrade Installation" on page 3.](#page-2-0)

# What you will find in this Option Upgrade Installation

[Quick Reference for Option Upgrade Installation](#page-2-0) [page 3](#page-2-0)

[Overview](#page-3-0) **[page 4](#page-3-0)** 

[Step 1 – Locate the Option Entitlement Certificate\(s\)](#page-6-0) [page 7](#page-6-0)

[Step 2 – Enter the Option Entitlement Certificate\(s\) \(OECs\) at the KSM Web site.](#page-7-0) [page 8](#page-7-0)

[Step 3 – Redeem Licenses for Specific FieldFox Instruments at KSM Web Site.](#page-10-0) [page 11](#page-10-0)

[Step 4 – Install License File\(s\) on FieldFox Instrument\(s\)](#page-12-0) [page 13](#page-12-0)

[Contacting Keysight Technologies](#page-13-0) [page 14](#page-13-0)

# <span id="page-2-0"></span>Quick Reference for Option Upgrade Installation

This section is for customers who are familiar with the option upgrade installation process. Below is an outline of the steps required to add an option.

— ["Step 1 – Locate the Option Entitlement Certificate\(s\)" on page 7](#page-6-0)

[Overview: Locate the Option Entitlement Certificate\(s\) for the upgrade options you have](http://www.keysight.com/find/fieldfoxsupport)  [purchased. Keysight may have sent the certificate\(s\) via email, or you may have been given](http://www.keysight.com/find/fieldfoxsupport)  [paper copies where you purchased the FieldFox.](http://www.keysight.com/find/fieldfoxsupport)

### — ["Step 2 – Enter the Option Entitlement Certificate\(s\) \(OECs\) at the KSM Web site." on page 8](#page-7-0)

[Overview: You use the online KSM web application to enter OECs in your KSM User Profile.](http://www.keysight.com/find/softwaremanager)

— ["Step 3 – Redeem Licenses for Specific FieldFox Instruments at KSM Web Site." on page 11](#page-10-0)

Overview: During this step, you assign your purchased option upgrade(s) to specific FieldFox serial number(s). The instructions for this step assume you are continuing at the KSM web site immediately following Step 2.

— ["Step 4 – Install License File\(s\) on FieldFox Instrument\(s\)" on page 13](#page-12-0)

### Overview

### <span id="page-3-0"></span>Overview

This document provides instructions for owners of FieldFox instruments who want to install the option upgrades they've purchased. All option upgrades are software only, so no additional hardware is required.

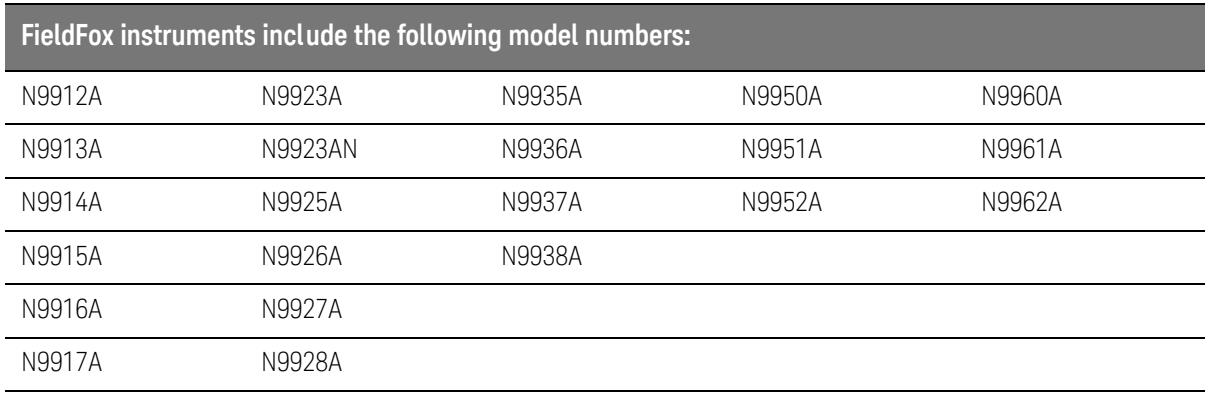

N9918A

### **NOTE**

These instructions are not for downloading firmware upgrades. To download firmware, go to the following Web site: <http://www.keysight.com/find/fieldfoxsupport> Locate the table column titled "Firmware," and click on the Current Firmware link.

Here are a few terms you need to be familiar with before using the instructions:

- — [KSM \(Keysight Software Manager\): A Keysight Web application that allows customers to redeem](http://www.keysight.com/find/softwaremanager)  (request) their Option Entitlement Certificate for a license file (\*.lic), and access their online [account. First time users must create a User Profile. Returning users simply provide a login and](http://www.keysight.com/find/softwaremanager)  password. KSM is located on the Web at: http://www.keysight.com/find/softwaremanager
- Host ID: The serial number of a FieldFox instrument. The serial number is on the back of the instrument under the integrated kickstand.
- License: A permit from Keysight, in the form of a license file (\*.lic), that allows customers to activate an option upgrade. A single license file may contain licenses for many FieldFox instruments.
- OEC (Option Entitlement Certificate): A certificate that contains the Order Number and the Certificate Number a customer must submit in KSM to get a license. It also contains a list of each option upgrade purchased, its description, and the quantity purchased. One OEC can contain option upgrades for many FieldFox instruments.
- Option Upgrade: Additional features for FieldFox instruments, offered as "options," that can be purchased as upgrades, after the initial purchase of the instrument.
- Redeem: To receive a license from Keysight (via email) in exchange for providing OEC information in KSM.

— User Profile: Customer contact information in KSM. When a User Profile is created, the customer creates a login and password to use for easily accessing KSM in the future.

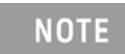

KSM may display screens that are different than those described in Step 2 and Step 3 of this document. If this happens, follow the instructions provided on the KSM screens.

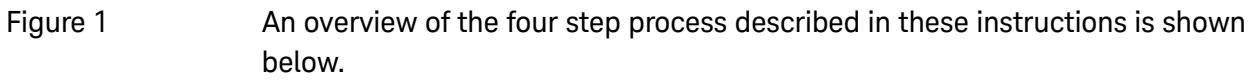

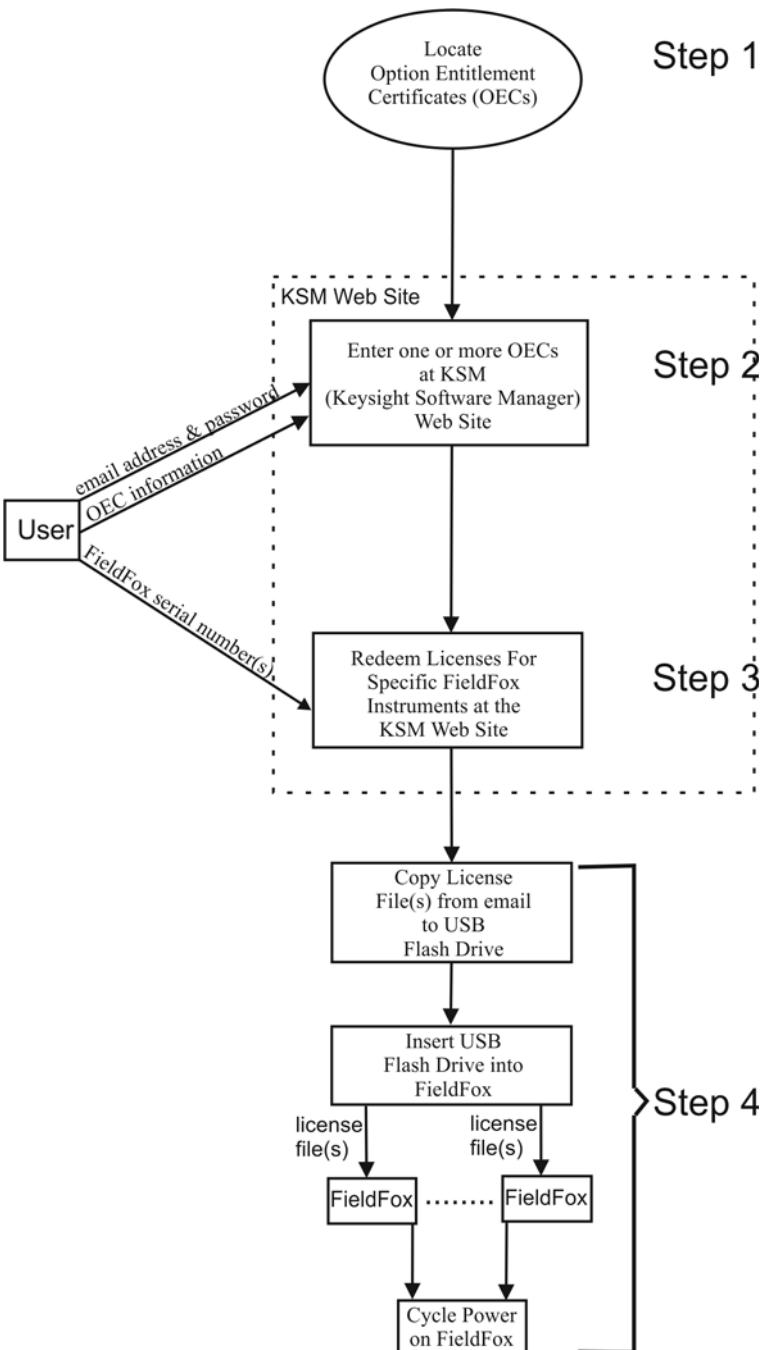

# <span id="page-6-0"></span>Step 1 – Locate the Option Entitlement Certificate(s)

[Locate the Option Entitlement Certificate\(s\) for the upgrade options you have purchased. Keysight](http://www.keysight.com/find/fieldfoxsupport)  [may have sent the certificate\(s\) via email, or you may have been given paper copies where you](http://www.keysight.com/find/fieldfoxsupport)  [purchased the FieldFox.](http://www.keysight.com/find/fieldfoxsupport)

If you already have located the Option Entitlement Certificate(s), go to Step 2 on [page 8](#page-7-0).

If you have not already purchased a FieldFox option upgrade(s), use the instructions in the following list.

— Decide which option upgrade(s) you want. To view the option upgrades, go to the following Web site: http://www.keysight.com/find/fieldfoxsupport

Locate the table column titled "Option Tables and Upgrades," and click on the appropriate link for your analyzer model.

- Verify the desired option upgrade(s) you want is not already installed on the FieldFox. To do so, press these keys on the FieldFox:
	- System (7)
	- System Configuration
	- Options
	- Show Options

— Verify that your FieldFox has features that are compatible with the option upgrade you want. To do this, go to the following Web site: http://www.keysight.com/find/fieldfoxsupport

Locate the table column titled "Option Tables and Upgrades," and click on the appropriate link for your analyzer model. On the next Web site, locate the table column titled "Product Number" and find the option upgrade you want. Next, locate the table columns titled "Additional Requirements" and "Incompatible With" for the information needed.

- Purchase the desired FieldFox option upgrade. For assistance, see "Contacting Keysight Technologies" at the end of this document. Following your purchase, Keysight will promptly send the OEC to your email address. A paper copy of the OEC may also be provided.
- Locate the Option Entitlement Certificate(s) for your purchases before proceeding to Step 2 on [page 8](#page-7-0).

Step 2 – Enter the Option Entitlement Certificate(s) (OECs) at the KSM Web site.

# <span id="page-7-0"></span>Step 2 – Enter the Option Entitlement Certificate(s) (OECs) at the KSM Web site.

[Overview: During this step, you use the online KSM web application to enter OECs in your KSM](http://www.keysight.com/find/softwaremanager)  [User Profile.](http://www.keysight.com/find/softwaremanager)

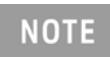

There are two sets of instructions for Step 2 - one set is for a new KSM user who must create a User Profile, and a second set for a returning KSM user who must enter a login and password previously created.

### Instructions for a new KSM user:

- Go to the following Web site: http://www.keysight.com/find/softwaremanager
- **Screen 1**

Click Register. The registration process creates a User Profile, and requires entry of the order number and certificate number found on an OEC.

— **Screen 2**

- Enter an email address and password. Use an email address where Keysight can send you license files (\*.lic).
- Click the check box to accept the Terms of Use.
- Click Continue.

#### — **Screen 3**

- Enter the Order Number and Certificate Number found on one OEC. You can cut and paste these numbers from a PDF copy of the OEC you may have received via email.
- Click Continue.
- **Screen 4**
	- This screen displays information from the OEC you just specified in the previous instructions. The "Quantity Purchased" column shows the quantity of a particular option upgrade you purchased. The "Quantity Remaining" column shows the quantity of licenses for a particular option upgrade that remain to be redeemed. Verify that this information is correct.
	- Click Complete Registration.
- **Screen 5**
	- This screen displays the question "Do you want to get your licenses now?"
		- ——Select Yes if you have no more OECs to enter.
			- ——Click OK.
			- ——Continue to Step 3 on [page 11](#page-10-0).
		- ——Select No, I will get them later if you have more OECs to enter.

Step 2 – Enter the Option Entitlement Certificate(s) (OECs) at the KSM Web site.

——Click OK.

——Continue to screen 6 below.

#### — **Screen 6**

- This screen indicates an active "Licenses" tab (next to the inactive "Subscriptions" tab). It also displays a "Get more licenses ……" link.
- Click the Get more licenses… link.

### — **Screen 7**

- This screen displays information from the OEC you just specified in the previous instructions. The "Quantity Available" column shows the quantity of licenses for a particular option upgrade that are available to be redeemed. The screen also displays the question "Do you want to add another certificate to your profile?"
	- ——Select Yes if you have more OECs to enter.
		- ——Click Continue.
		- ——Follow the instructions on the screen to add another OEC to your profile. Verify the "Quantity Available" numbers for each OEC.
		- ——Click Add to My Profile
		- ——You will return to Screen 7. When you have no more OECs to enter, select No.
	- ——Select No if you have no more OECs to enter.
		- ——Click Continue.
		- ——Proceed to Step 3 on [page 11](#page-10-0).

#### [Instructions for a Returning KSM user:](http://www.keysight.com/find/softwaremanager)

- Go to the following Web site: http://www.keysight.com/find/softwaremanager
- **Screen 1**
	- Enter the email address and password you used previously when you created your User Profile.
	- Click Login.

— **Screen 2**

- This screen indicates an active "Licenses" tab (next to the inactive "Subscriptions" tab). It also displays a "Get more licenses ……" link and a list of licenses previously redeemed from OECs already in your profile.
- Click the Get more licenses… link.

#### — **Multiple screens**

— The remaining screens for Step 2 allow you to enter additional OECs. The screen will vary depending on the status of OECs entered previously. Follow the displayed instructions.

Step 2 – Enter the Option Entitlement Certificate(s) (OECs) at the KSM Web site.

- A screen that displays the question "Do you want to add another certificate to your profile?" will eventually be displayed.
	- ——Select Yes if you have more OECs to enter.
		- ——Click Continue and follow instructions on subsequent screens.
	- ——Select No if you have no more OECs to enter.
		- ——Click Continue and proceed to ["Step 3 Redeem Licenses for Specific FieldFox](#page-10-0)  [Instruments at KSM Web Site." on page 11](#page-10-0).

# <span id="page-10-0"></span>Step 3 – Redeem Licenses for Specific FieldFox Instruments at KSM Web Site.

Overview: During this step, you assign your purchased option upgrade(s) to specific FieldFox serial number(s). The instructions for this step assume you are continuing at the KSM web site immediately following Step 2.

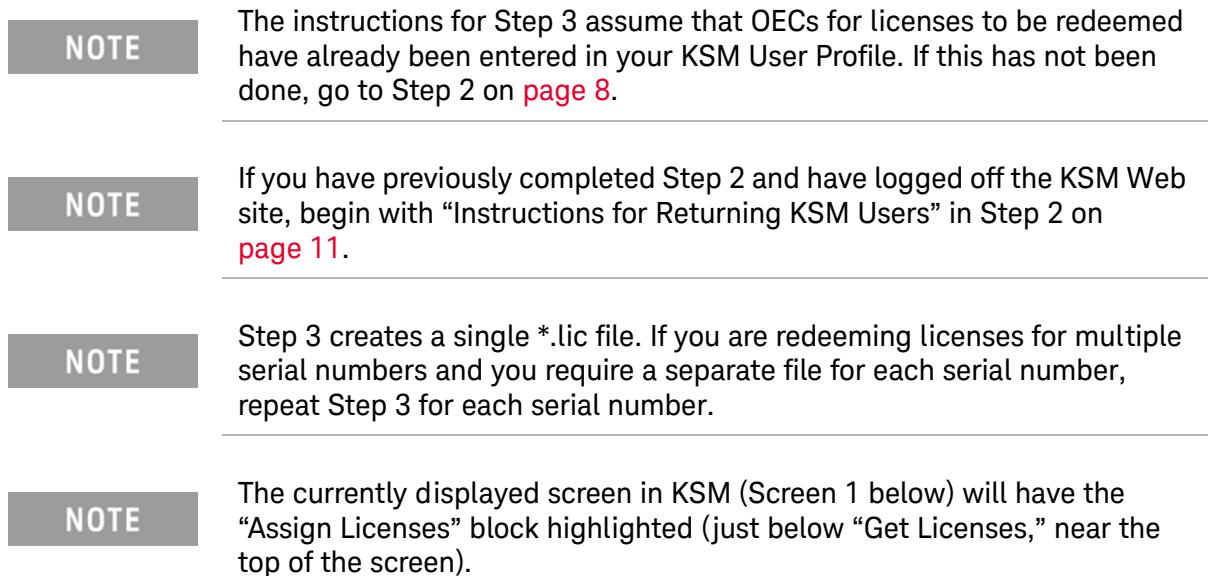

### — **Screen 1**

- Click the down arrow in the box displaying "Select Host".
- From the drop-down menu, select a Host ID (serial number of the FieldFox) if the desired serial number is listed, otherwise select "Add a new host…"
- Enter the new serial number if needed. The serial number is on the back of the instrument under the integrated kickstand.
- Select the check box of the license(s) to assign to the FieldFox serial number you just selected.
- Click Assign Licenses. The assigned licenses are listed at the bottom of the screen.
- Repeat the previous Screen 1 instructions above as needed to select licenses for additional FieldFox serial numbers.
- Verify that the list of assigned licenses at the bottom of the screen is correct.
- Click Continue.

#### — **Screen 2**

— This screen will be omitted if there are no more licenses to assign.

Step 3 – Redeem Licenses for Specific FieldFox Instruments at KSM Web Site.

- This screen displays the question, "Do you want to assign more licenses to hosts now?" at the bottom of the screen, select No, I will assign these later.
- Click Continue.

### — **Screen 3**

- Review the requested licenses and email address. The email address may be modified.
- Click Request Licenses. A license file is created and sent to you via email.

### — **Screen 4**

- This screen will display "Your request for licenses was successfully submitted."
- Click OK.

### — **Screen 5**

- Click Logout in the top right corner of the screen to continue to Step 4 – or –
- Click

Get More Licenses… to repeat Step 3 and generate another license file.

# <span id="page-12-0"></span>Step 4 – Install License File(s) on FieldFox Instrument(s)

**NOTE** 

.

**For this step, you will need a USB flash drive.**

- Locate the email(s) from Keysight which contain license file attachments. These emails are a result of Step 3 on [page 11](#page-10-0).
- — [Copy the license file\(s\) from the email\(s\) to the root directory of the USB flash drive.](http://www.keysight.com/find/fieldfoxsupport)  [More than one license file may be copied to the USB flash drive.](http://www.keysight.com/find/fieldfoxsupport)

**NOTE** 

A single license file may contain licenses for more than one instrument..

- Insert the USB flash drive into the FieldFox, then press:
	- System (7)
	- System Configuration
	- Options
	- Install Options

The instrument reads the license file(s) from the USB flash drive, validates the file(s), and installs the option(s). Generally, warnings or error messages may be ignored.

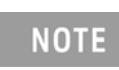

Attempting to re-install a license file that is already installed may generate a "Corrupt Media" error message. Ignore this message.

- Disconnect the USB flash drive from the FieldFox.
- Cycle power on the instrument to activate the newly installed option upgrade(s). (Hold the power button down for more than four seconds to completely power down the instrument.)
- View the installed option upgrade(s). To do so, press these keys on the FieldFox:
	- System (7)
	- System Configuration
	- Options
	- Show Options
- After successful installation of all upgrades, it may be necessary to perform an annual calibration to ensure the instrument meets its specified performance. To learn if this is required, go to the following Web site: http://www.keysight.com/find/fieldfoxsupport

Contacting Keysight Technologies

Locate the table column titled "Option Tables and Upgrades," and click on the appropriate link for your analyzer model. On the next Web site, locate the table column titled "Adjustments Required" for the information needed

# <span id="page-13-0"></span>Contacting Keysight Technologies

To purchase option upgrades, or to discuss a problem with the upgrade process, contact Keysight Technologies for assistance. Send details via email to

ctd-soco\_support@ keysight.com, or contact your local Keysight Technologies representative – see <http://www.keysight.com/find/assist>.

This information is subject to change without notice. © Keysight Technologies 2012 - 2015 October 2015 Supersedes: August, 2015 N9912-90007 www.keysight.com

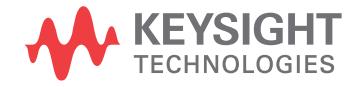